**MELSOFT** 

#### **FieldDeviceConfigurator**

# **Installation Instructions**

## **Before Using the Product**

Please read this document before use. Keep the document in a safe place for future reference. Make sure that the end users read the document.

For the precautions on using, refer to the following manual. Electric Configurator Operating Manual[SH-081945ENG]

## **Notice**

- ●Reprinting or reproducing the part or all of the contents of this document in any form for any purpose without the permission of Mitsubishi Electric Corporation is strictly forbidden. ● Although we have made the utmost effort to follow the revisions of the software and
- hardware, in some cases, unsynchronized matter may occur.
- ●The information in this document may be subject to change without notice.

## **Operating Environment**

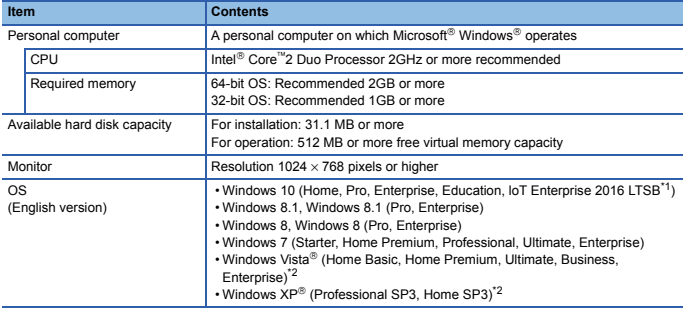

\*1 64-bit version only \*2 32-bit version only

• When the following functions are used, this product may not run properly.

- Activating the application with Windows compatible mode.
- Simplified user switch-over
- Remote desktop
- Windows XP Mode • Windows Touch or Touch
- Modern UI
- Client Hyper-V
- Tablet mode
- Virtual Desktops
- Unified Write Filter
- 
- In the following cases, the screen of this product may not work properly. The size of the text and/or other items on the screen are other than default (such as 96 DPI, 100%, and 9 pt).
	- For details, refer to the following manual.
	-
	- EleidDeviceConfigurator Operating Manual[SH-081945ENG] • The resolution of the screen is changed in operation.
	- Windows theme is changed in operation.
	- The multi-display is set.
	-
- Use the product as a standard user or an administrator for Windows 10, Windows 8.1, Windows 8, Windows 7, and Windows Vista.

## **Installation**

#### **Confirm before installation**

• Log on to the personal computer as an administrator. • Close all running applications before installation. If the product is installed while other applications are running, it may not operate normally.

#### **Procedure**

- 1. Insert the DVD-ROM (SW2DND-IQWK-CNT-A2) to the DVD-ROM drive.
- 2. Double-click the "winvoker.exe" in the DVD-ROM.
	- 3. Select "Configuration Tool MELSOFT FieldDeviceConfigurator".
	- 4. Download the compressed file, and decompress it.
	- 5. Double-click "setup.exe" in the unzipped folder to start installation.
	- 6. Select or enter the necessary information by following the on-screen instructions.

#### **Notice**

- Do not shift to the power save mode (standby, hibernate, sleep) while installing software.
- We do not guarantee those commercially available Microsoft Windows Operating System<br>,products that are introduced in this manual.<br>• This software's copyright is owned by Mitsubishi Electric Corporation.
- 
- We do not take any responsibilities for the consequences of operating this product (including manual).

## **Uninstallation**

Uninstall the application from the control panel of Windows.

Intel is either registered trademarks or trademarks of Intel Corporation in the United States and/or other countries.

Microsoft, Windows, Windows Vista, and Windows XP are either registered trademarks or trademarks of Microsoft Corporation in the United States and/or other countries.

The company names, system names and product names mentioned in this manual are either

registered trademarks or trademarks of their respective companies.<br>In some cases, trademark symbols such as '<sup>™</sup>' or '<sup>®</sup>' are not specified in this manual.